# **MS TEAMS**

# **A. Dostęp do serwisu**

MS TEAMS jest częścią pakietu Office 365. Dostęp z menu na e-KUL: rozwijamy **Narzędzia** i wybieramy **Office 365**.

Twoja nazwa użytkownika w Office 365 jest: [identyfikator]@student.kul.edu.pl, jeśli jesteś studentem i [identyfikator]@kul.edu.pl, jeśli jesteś pracownikiem. To nie jest adres email – to NAZWA użytkownika.

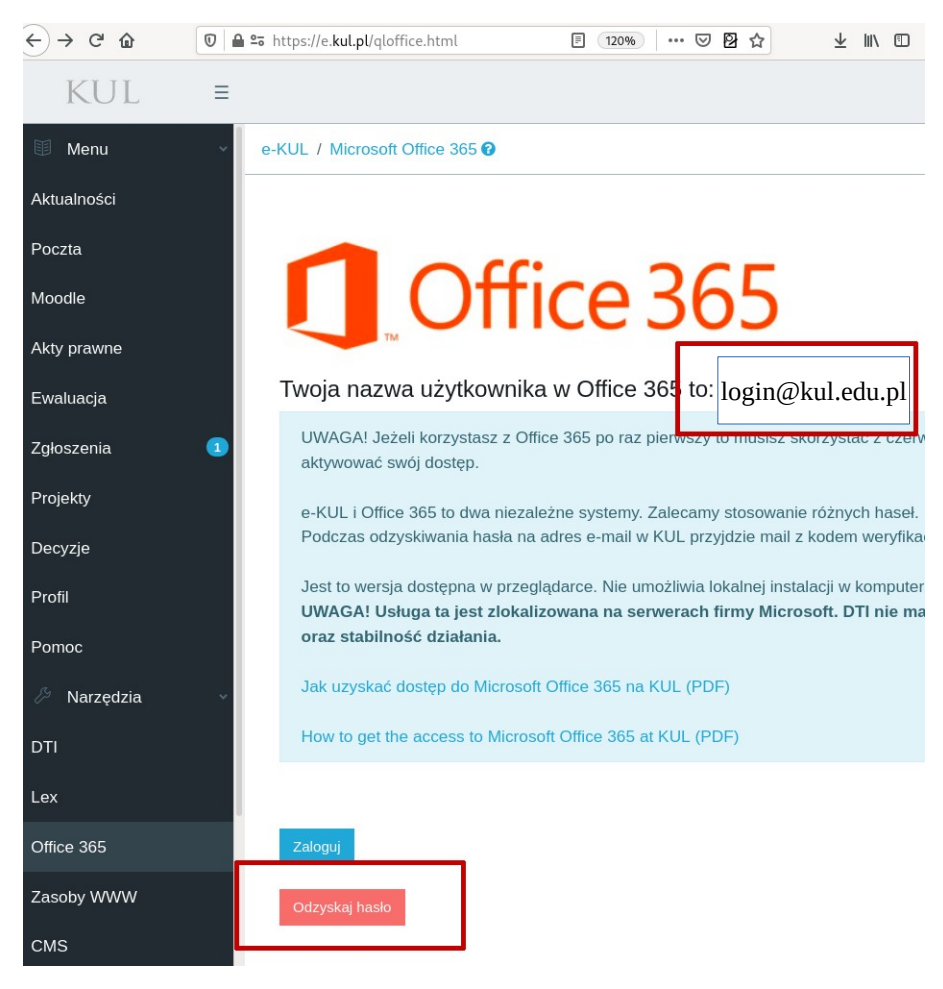

System wyświetli nazwę użytkownika po wejściu z Menu.

# **B. Ustawienie hasła**

Aby uzyskać dostęp do usługi, trzeba najpierw odzyskać hasło, klikając w przycisk **Odzyskaj hasło** na dole formularza. Pojawi się formularz odzyskiwania hasła, gdzie będzie wstawiona nazwa użytkownika (jeśli jej nie ma, trzeba ją uzupełnić ręcznie) oraz kod znakowy do przepisania. Po uzupełnieniu danych należy kliknąć przycisk **Dalej**.

### Microsoft

# Wróć do konta

**POOL** 

#### Kim jesteś?

Aby odzyskać konto, najpierw wprowadź identyfikator użytkownika i znaki z poniższego obrazu lub pliku dźwiękowego.

 $M$ 

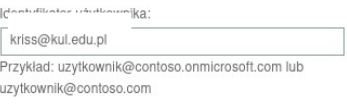

### etap 1 weryfikacji > wybierz nowe hasło

Wybierz metodę kontaktu, z której powinniśmy skorzystać w celu weryfikacji:

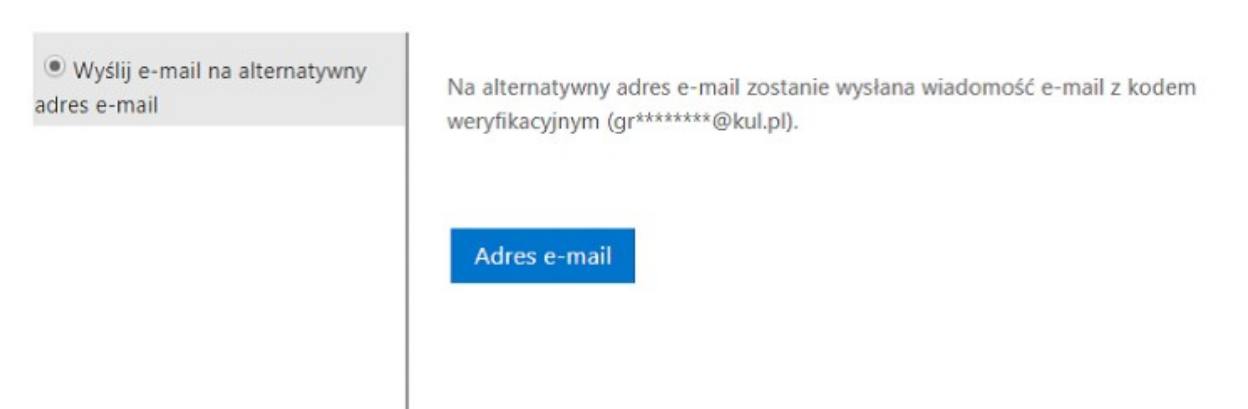

Zobaczysz komunikat, że nowe hasło zostanie wysłane na Twój adres email związany z KUL. Kliknij przycisk **Adres e-mail**. Spowoduje to automatyczne wysłanie kodu aktywującego konto na Twój adres e-mail związany z KUL, czyli dla pracowników [login]@kul.pl, dla studentów [login]@student.kul.pl.

Aby znaleźć e-mail, należy na e-KUL przejść do opcji Poczta. Po kliknięciu link do poczty otworzy się na nowej zakładce przeglądarki.

# Narzędzia nauczania zdalnego na KUL

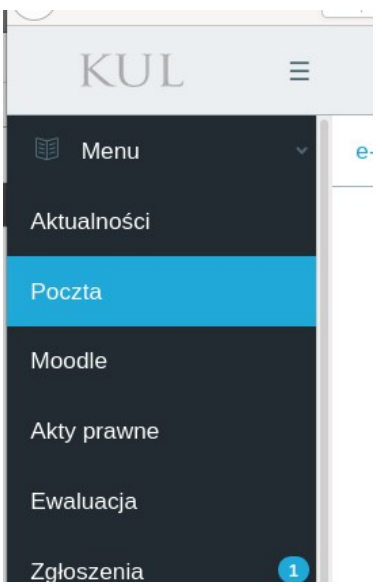

W skrzynce pocztowej znaleźć wiadomość pt. **Kod weryfikacyjny e-mail konta Katolicki Uniwersytet Lubelski Jana Pawła II**. W wiadomości znajduje się kod – trzeba go skopiować lub spisać (tylko cyfry)

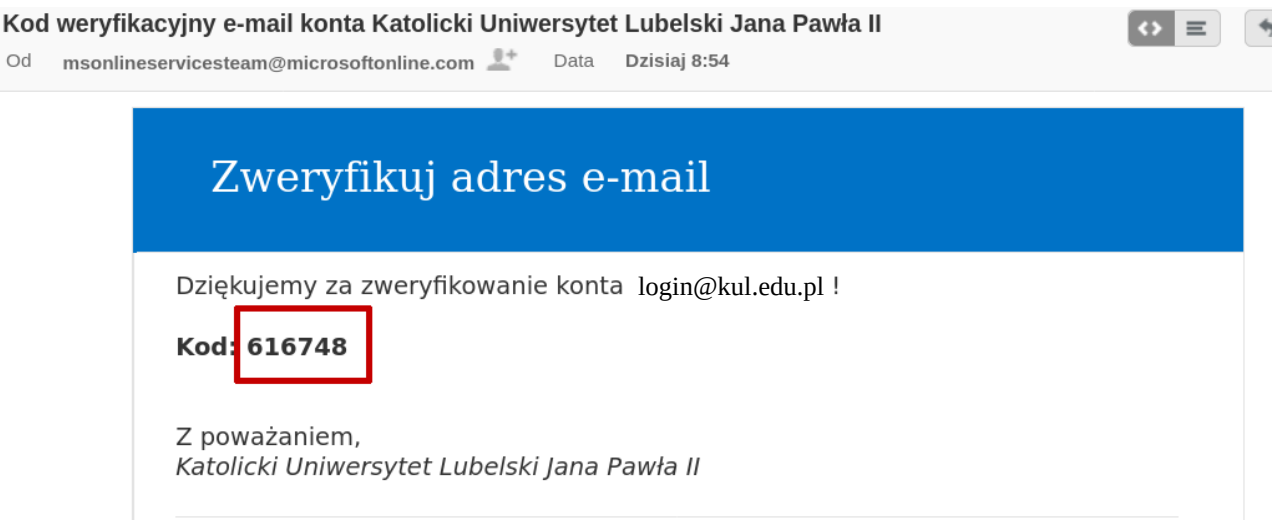

Podany kod trzeba wpisać do formularza zmiany hasła, a następnie kliknąć **Dalej**.

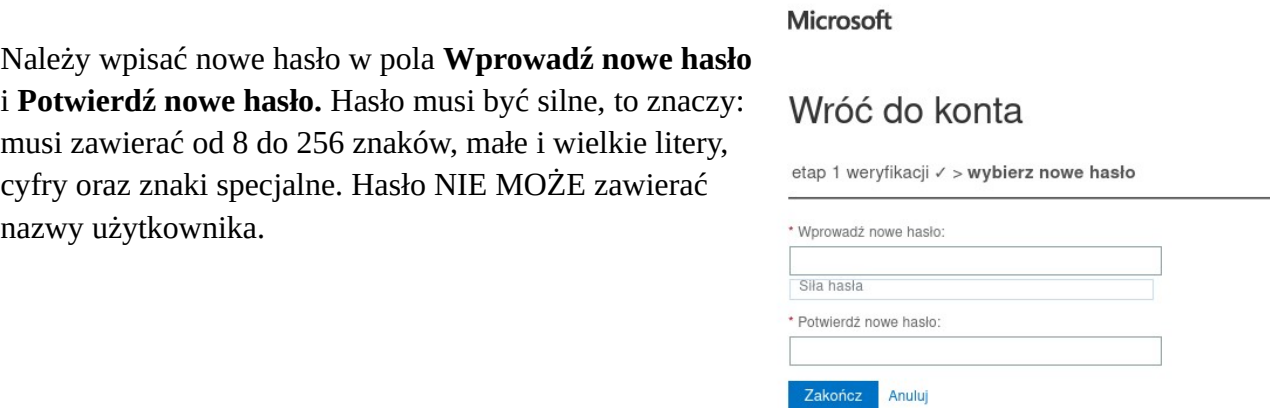

Po pomyślnym zakończeniu procesu otrzymamy informację:

#### **Hasło zostało zresetowane** l J

Można się wówczas zalogować do serwisu.

# **C. Logowanie do serwisu**

Przechodzimy ponownie na e-KUL, menu Narzędzia→Office 365 i naciskamy przycisk **Zaloguj**. Znajdziemy się na ekranie logowania do usługi Office 365. Należy wpisać ustalone hasło i kliknąć zaloguj.

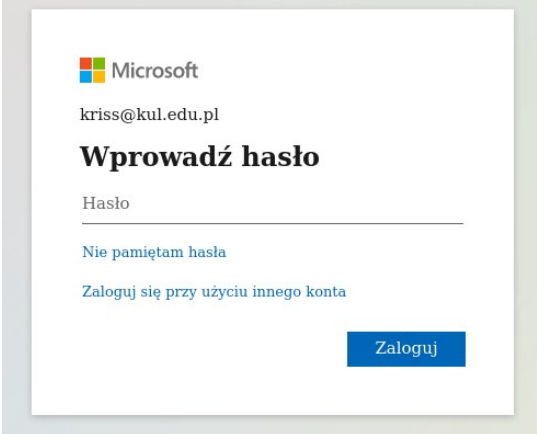